## Lesson A001 Google Chromeのインストール

デスクトップに下記のアイコンがない場合には下記の操作をします。 すでにこのアイコンがある場合には下記の操作をする必要はありません。

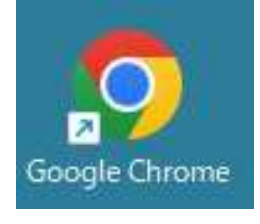

- 1.インターネットを起動し、検索サイトで"google"と入力の上、検索します。
- 2."Google Chromeをダウンロードしてインストールする" が表示されたら、その行をクリックします。

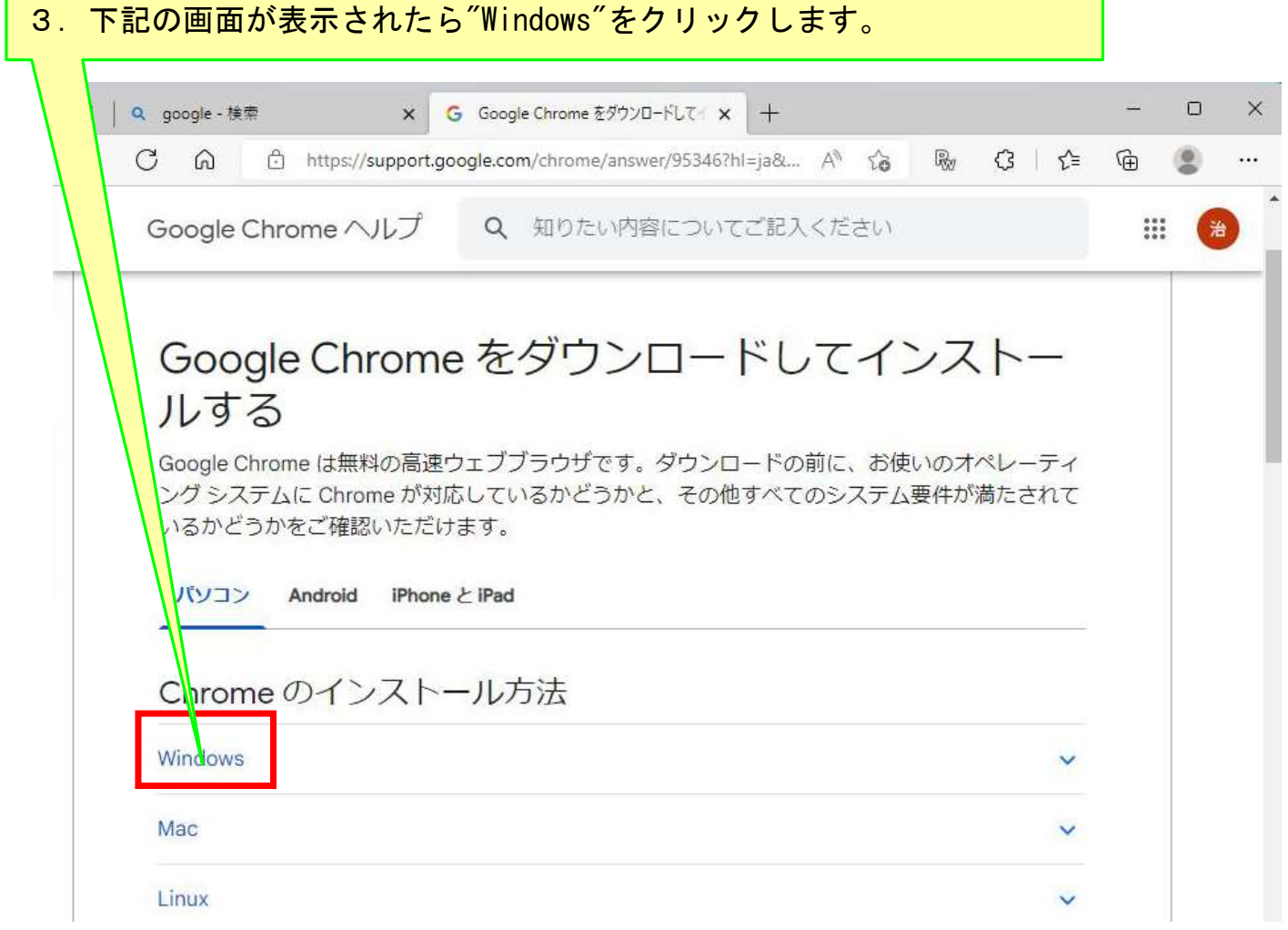

4.下記のメッセージが表示されますので、その案内に従ってGoogle Crome をインストールします。

Google Chrome をダウンロードしてインスト ールする Google Chrome は無料の高速ウェブブラウザです。ダウンロードの前に、お使いのオペレー ティングシステムに Chrome が対応しているかどうかと、その他すべてのシステム要件が満 たされているかどうかをご確認いただけます。 パソコン Android iPhone とiPad Windows に Chrome をインストールする 1. インストール ファイルをダウンロード ロします。 2. 確認の画面が表示された場合は、[実行]または[保存]をクリックします。 • [保存] を選択した場合、インストールを開始するには次のいずれかを行います。 · ダウンロードしたファイルをダブルクリックします。 · [ファイルを開く]をクリックします。 3. 「このアプリがデバイスに変更を加えることを許可しますか?」というメッヤージが表示 されたら、[はい]をクリックします。 4. Chrome を起動します。

以上